www.ditworks.com

Creation of high value

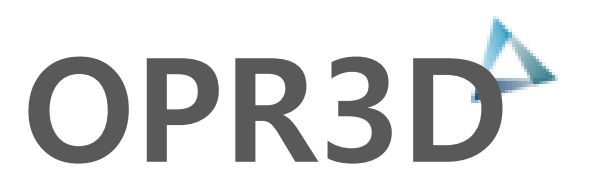

# [ OPR3D V3 사용자 매뉴얼 - 요약본 ]

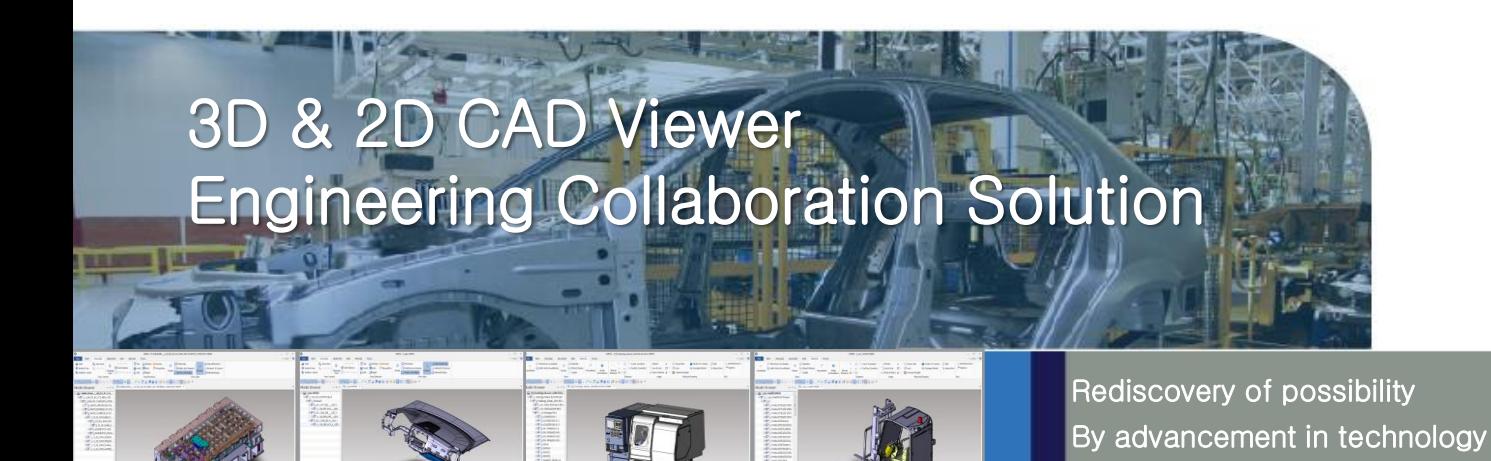

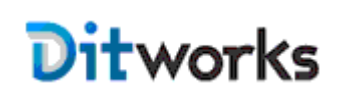

㈜디아이티웍스

본사: 서울시 금천구 디지털로9길 32 갑을그레이트밸리 A동 1404호 Tel. 02-2106-8989 Fax. 02-2106-8988 남부지사: 울산광역시 남구 옥현로 65 2F Tel. 070-4919-8989 sales@ditworks.com www.ditworks.com

# OPR3D V3 요약 매뉴얼

## 1. 화면 구성

1) 3D 화면 구성 (3D<->2D 화면 전환키: F11)

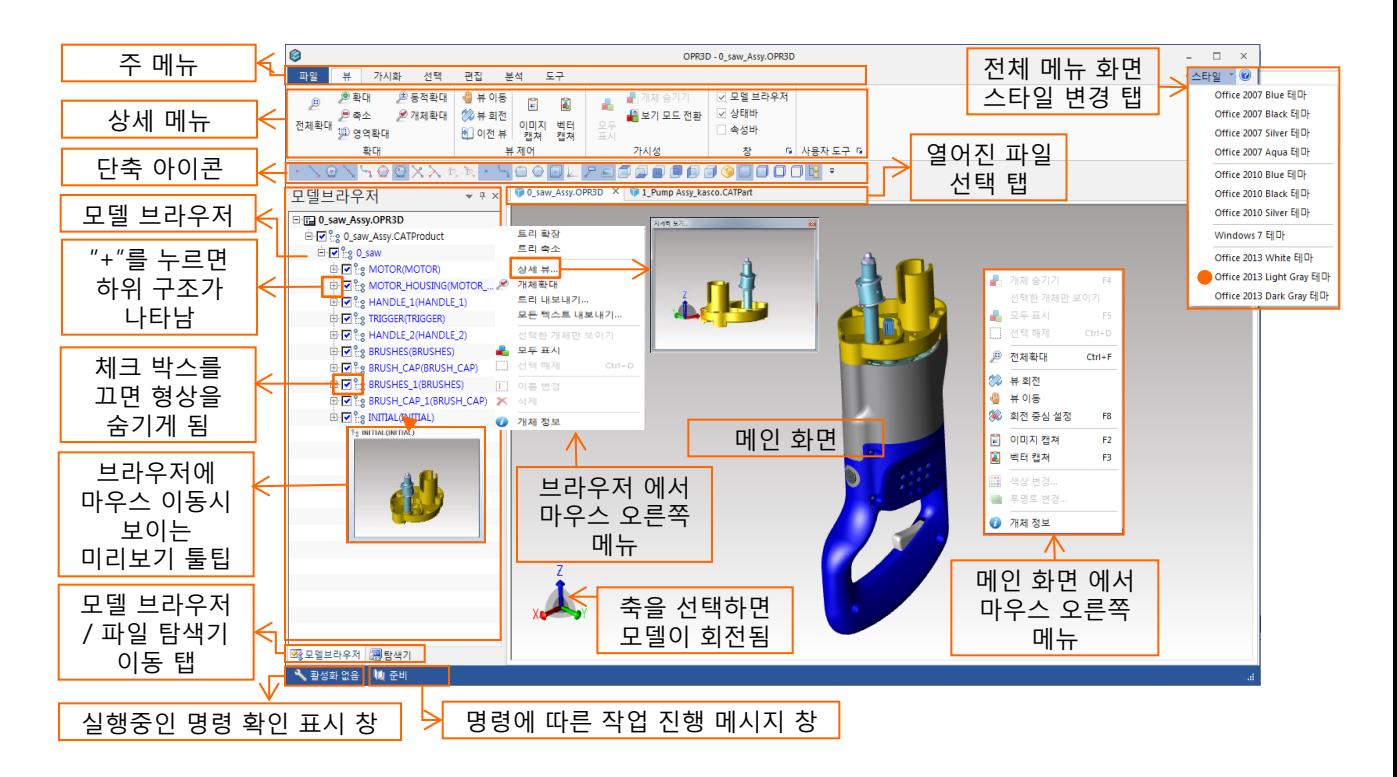

2) 2D 화면 구성 (2D<->3D 화면 전환키: F11)

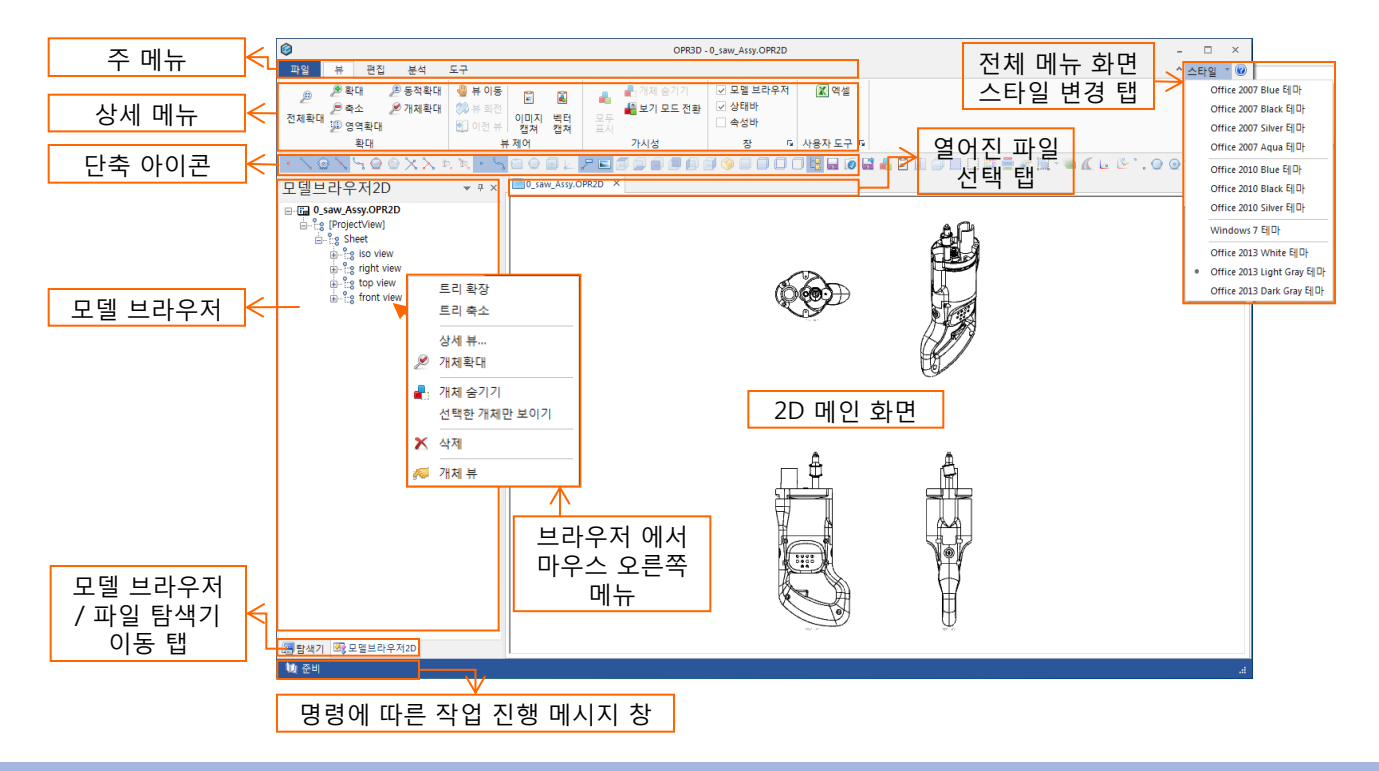

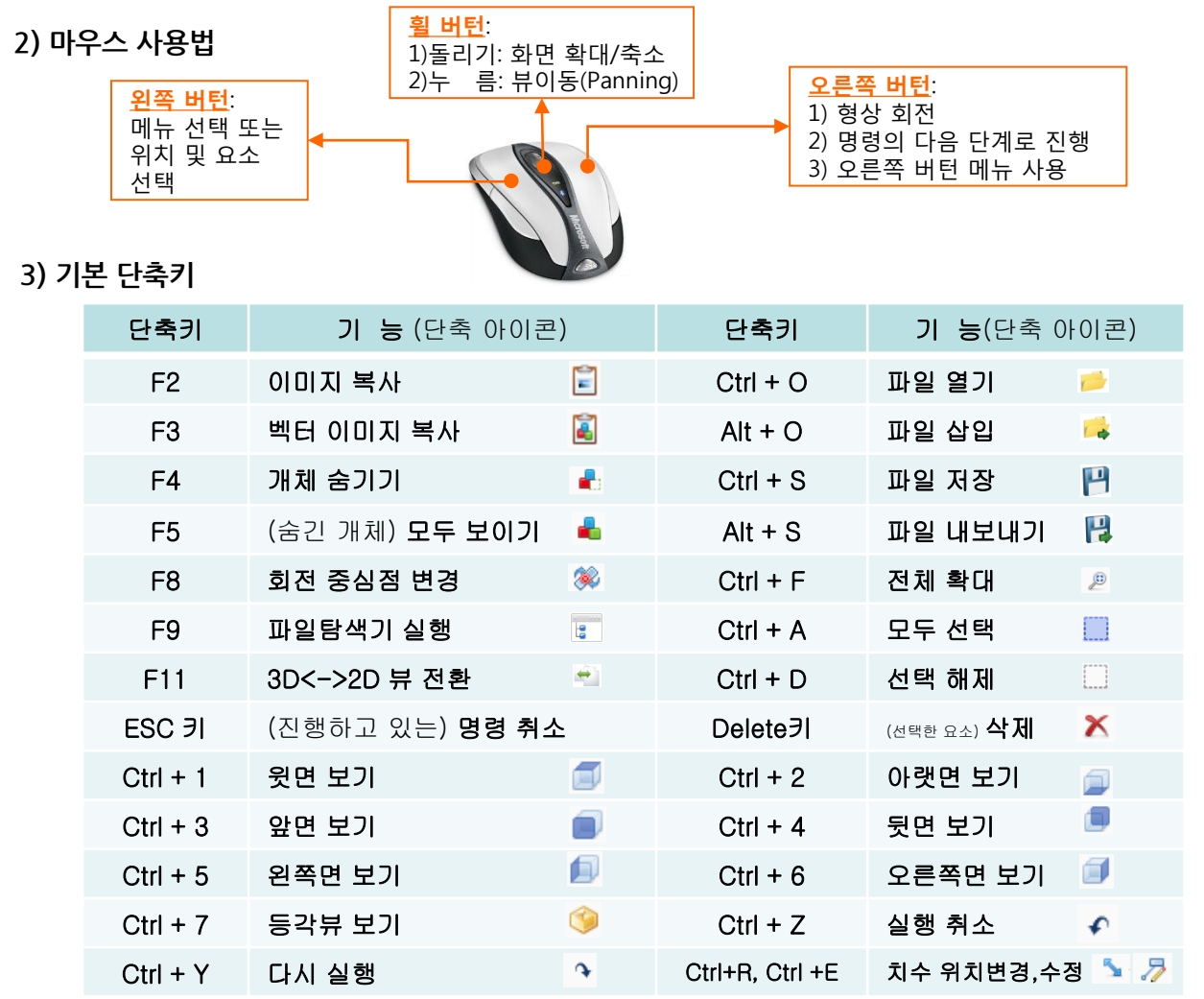

#### 4) 단축 아이콘 및 단축키 설정 방법

: 상세 아이콘 메뉴의 빈공간에서 "마우스 오른쪽 버튼"을 선택하면 나타는 메뉴에서 "빠른실행 도구모음 사용 자 정의'를 선택 합니다.

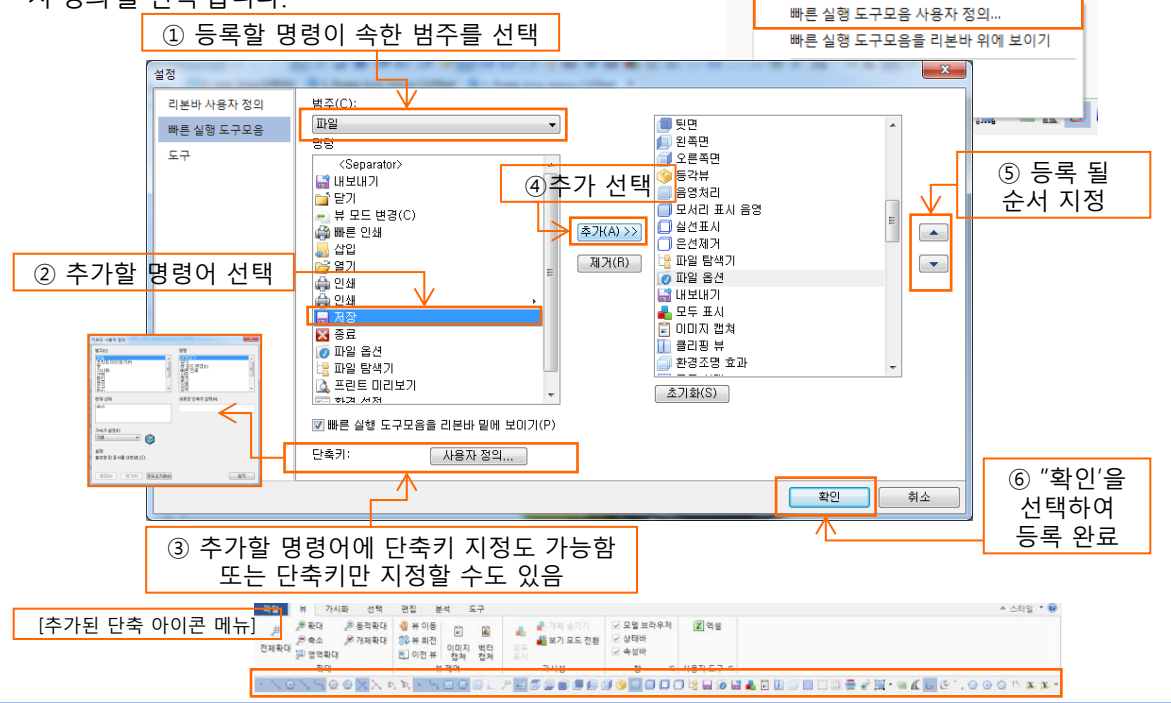

### 5) 환경 설정 ("파일" 메뉴->"환경설정" , 설정값-> On:사용함, Off:사용 안함)

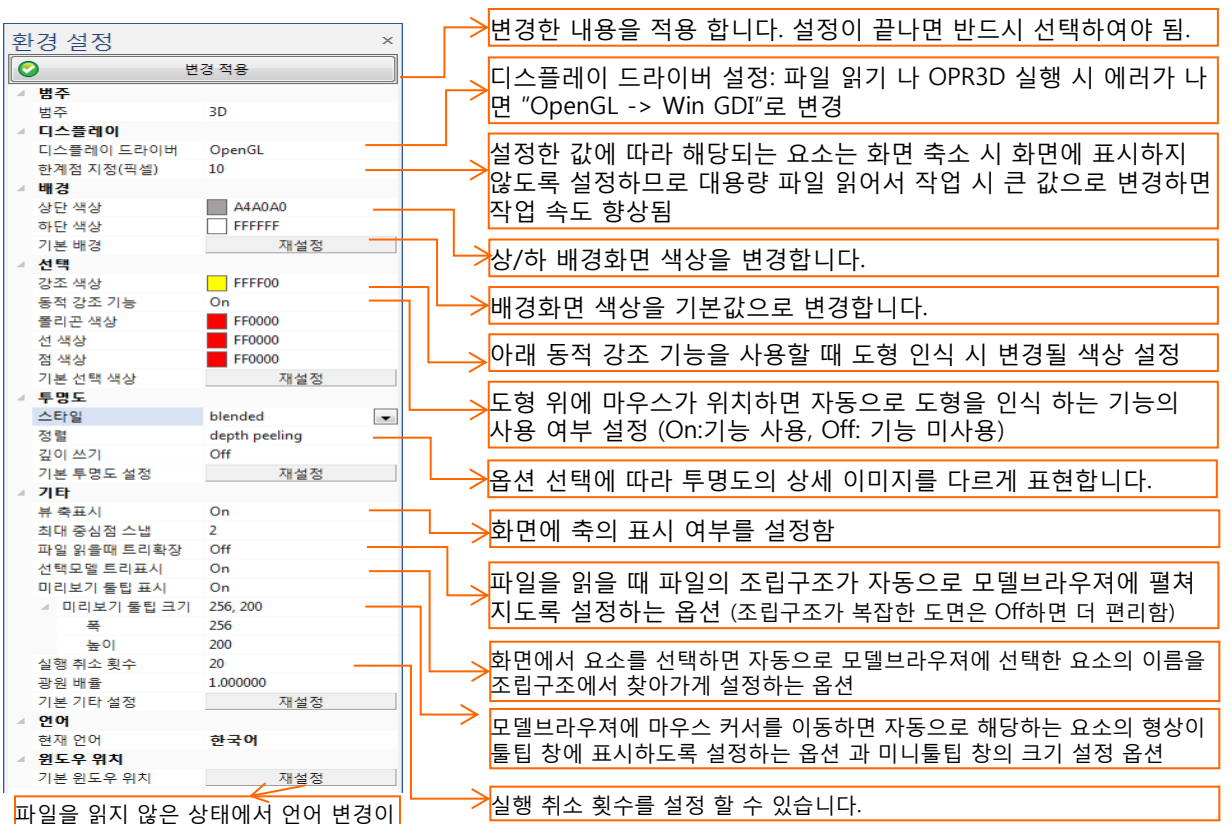

가능합니다.

#### 6) 파일 옵션 설정법 ("파일" 메뉴->" 파일 옵션")

#### 읽기 모드 설정:

#### <mark>1) B-Rep(솔리드): "<u>3D 파일 보내기" (파일변환) 사용할 때만 선택하여 사용</u>합니다.</mark>

형상의 기하 정보를 모두 읽으므로 파일 읽는 시간이 많이 소요 되며, 작업속도도 "테셀레이션"모드로 읽을때 보다 늦어지고 OPR3D파일로 저장 시 파일크기도 커집니다.

파일 변환을 위해 "B-Rep"으로 설정하여 파일을 읽어서 파일 변환 후 에는 반드시 다시 "테셀레이션"으로 변경하여 사용합니다.

#### $\vert$ 2) 테셀레이션(Faceted): 기본설정 값이며, 평소 작업 시 이 옵션으로 설정하고 작업 합니다.

형상의 기하정보는 읽지 않고 솔리드 정보만 읽어오는 옵션으로 읽기 속도와 작업 속도가 빠른 읽기 방식이며, 자체 파일형식인 .OPR3D로 저장 시에도 파일 크기가 작아집니다.

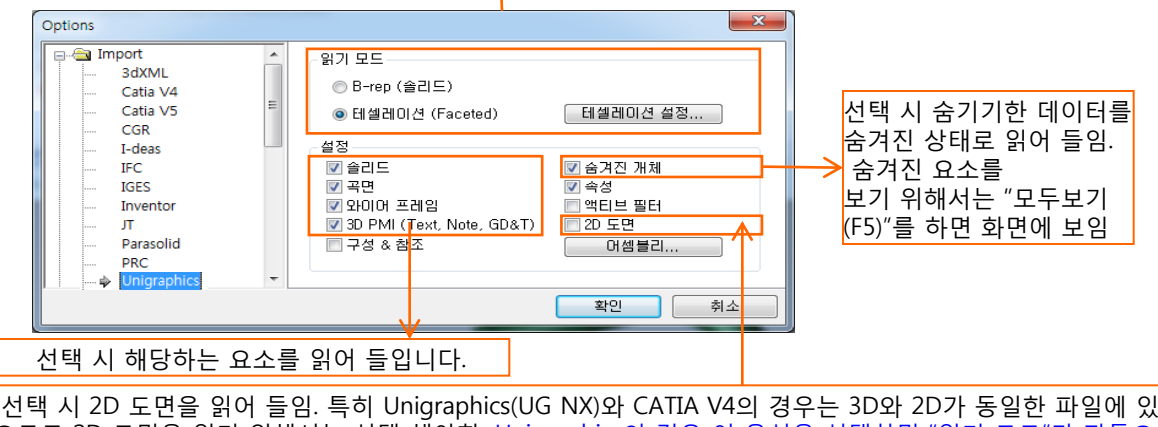

으므로 2D 도면을 읽기 위해서는 선택 해야함. Unigraphics의 경우 이 옵션을 선택하면 "읽기 모드"가 자동으로 "B-Rep"으로 변경되므로 "2D 도면" 옵션을 선택하였다가 다시 선택하지 않을 때는, '읽기모드"도 같이 "Brep"-> "테셀레시션"으로 반드시 변경하여야 함.

\* Export 옵션 설정: 3D/2D 파일 변환 기능을 사용할 때 설정하는 옵션 입니다.

각 파일 형식 마다 옵션 설정이 가능하며, 특히 DWG/DXF는 변환되는 파일의 버전을 설정할 수 있습니다.

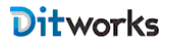

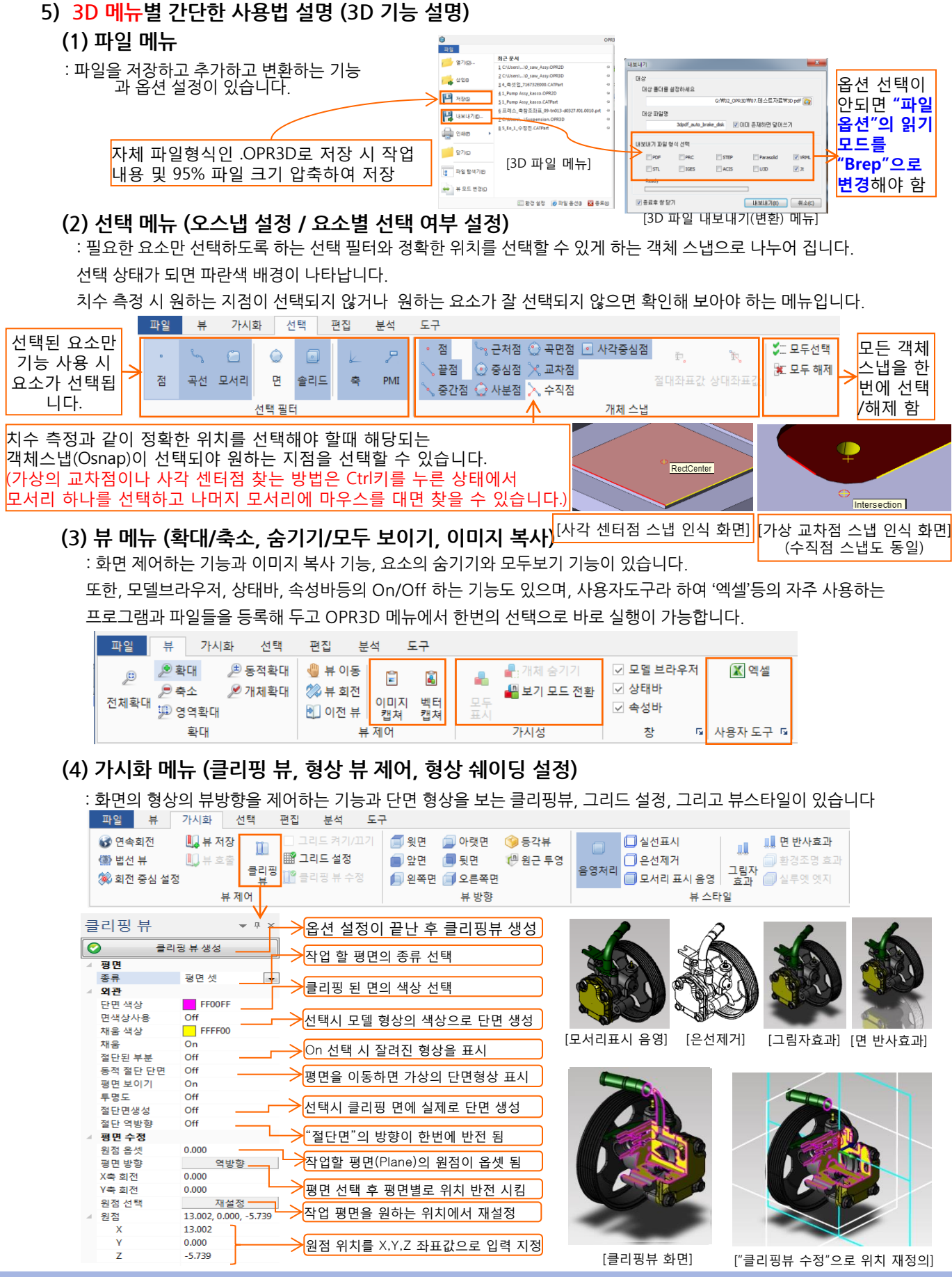

www.ditworks.com

#### (5) 편집 메뉴 (형상찾기, 투명도 설정, 색상변경, 이동/복사/미러/평행 이동)

: 작업에 필요한 요소를 선택하는 기능과 투명도 설정 / 색상 변경 / 삭제 등의 편집 기능, 평행이동 / 이동, 복사, 회전 ,대칭과 "기준축 변경"등의 형상 변환 기능이 있습니다.

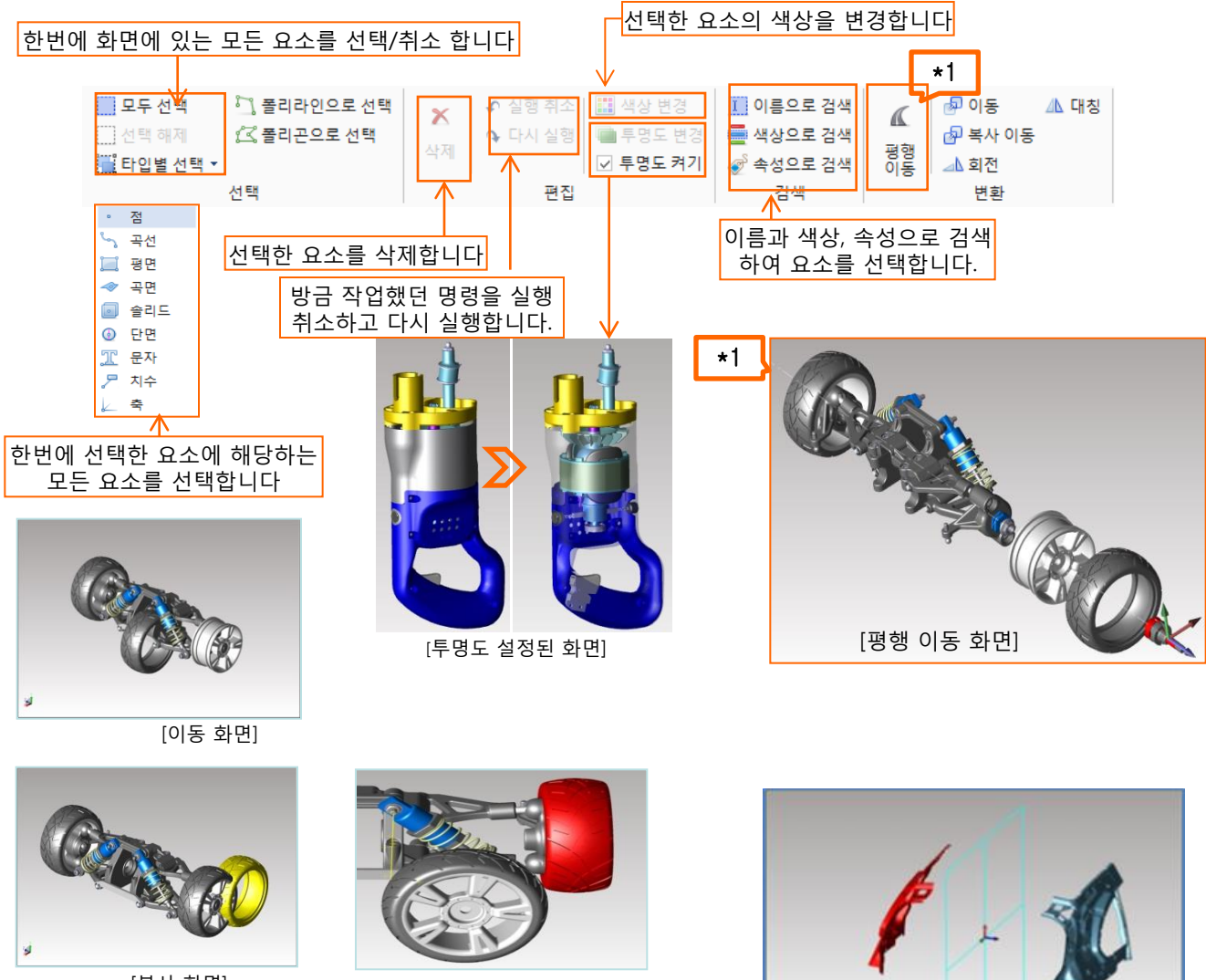

[복사 화면]

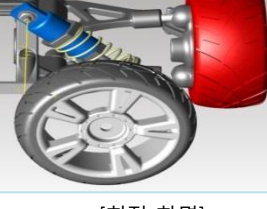

[회전 화면]

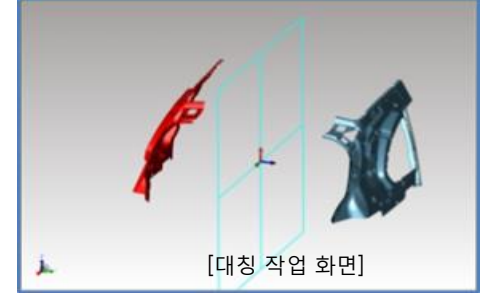

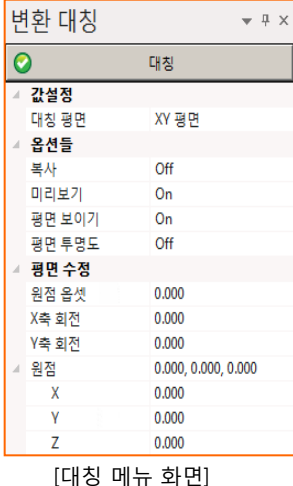

#### 예) 대칭 사용법

① 대칭(Mirror) 아이콘을 선택합니다.

② 대칭할 형상을 선택한 후 마우스 오른쪽 버튼을 누릅니다. ③ 매뉴창이 나타나고 "변환: 대칭 선택완료"버튼을 누릅니다. ④ 왼쪽에 나타난 옵션 선택 창에서 대칭할 기준축을(Mirror Plane)을 옵션 항목에서 선 택합니다. 선택한 형상을 복사할지 이동할 지 여부도 "복사(Copy)" 옵션에서 선택합니다. ⑤ 대칭 할 기준점을 선택합니다. 대칭될 형상이 미리보기로 보입니다. ⑥ 대칭 기준점에 생성된 Plane(대칭 기준평면)을 마우스 왼쪽 버튼 클릭으로 좌.우로 이동하여 대칭 기준점에서 떨어지는 위치를 선택합니다. 이때, 옵션 선택창의 기준축 옵 션에 원하는 치수값을 입력하고 Enter키를 쳐도 입력 값만큼 이동 됩니다. ⑦ 모든 옵션 선택과 대칭 위치를 선택하여 원하는 형상이 나타나면 옵션창의 "대칭" 버튼을 선택하여도 되고 마우스 오른쪽 버튼을 눌러 "대칭"을 선택해도 됩니다.

#### (6) 분석 메뉴 (치수 측정, 외곽크기 / 무게 측정)

: 치수를 측정하고, 외곽박스 크기 측정, 무게측정 등의 기능이 있습니다. 치수 측정은 좌표, 반지름/지름, 길이, 두께, 홀 깊이, 주석, 각도 측정 등이 있습니다. 치수 측정 시 객체 스냅이 선택되어서 자동으로 정확한 형상의 위치를 인식하였을 때, 측정점을 선택하여야 정확한 치수 측정이 가능합니다.

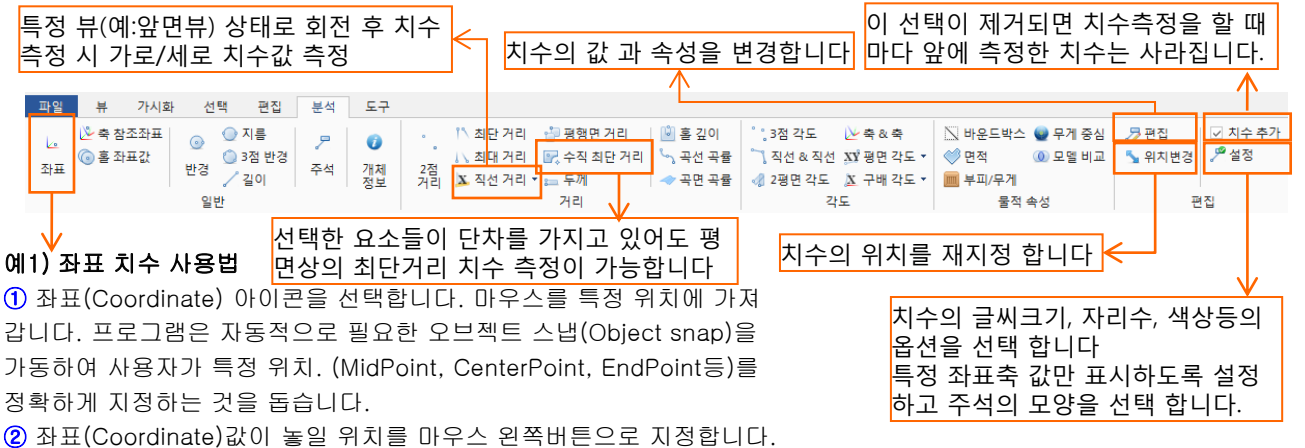

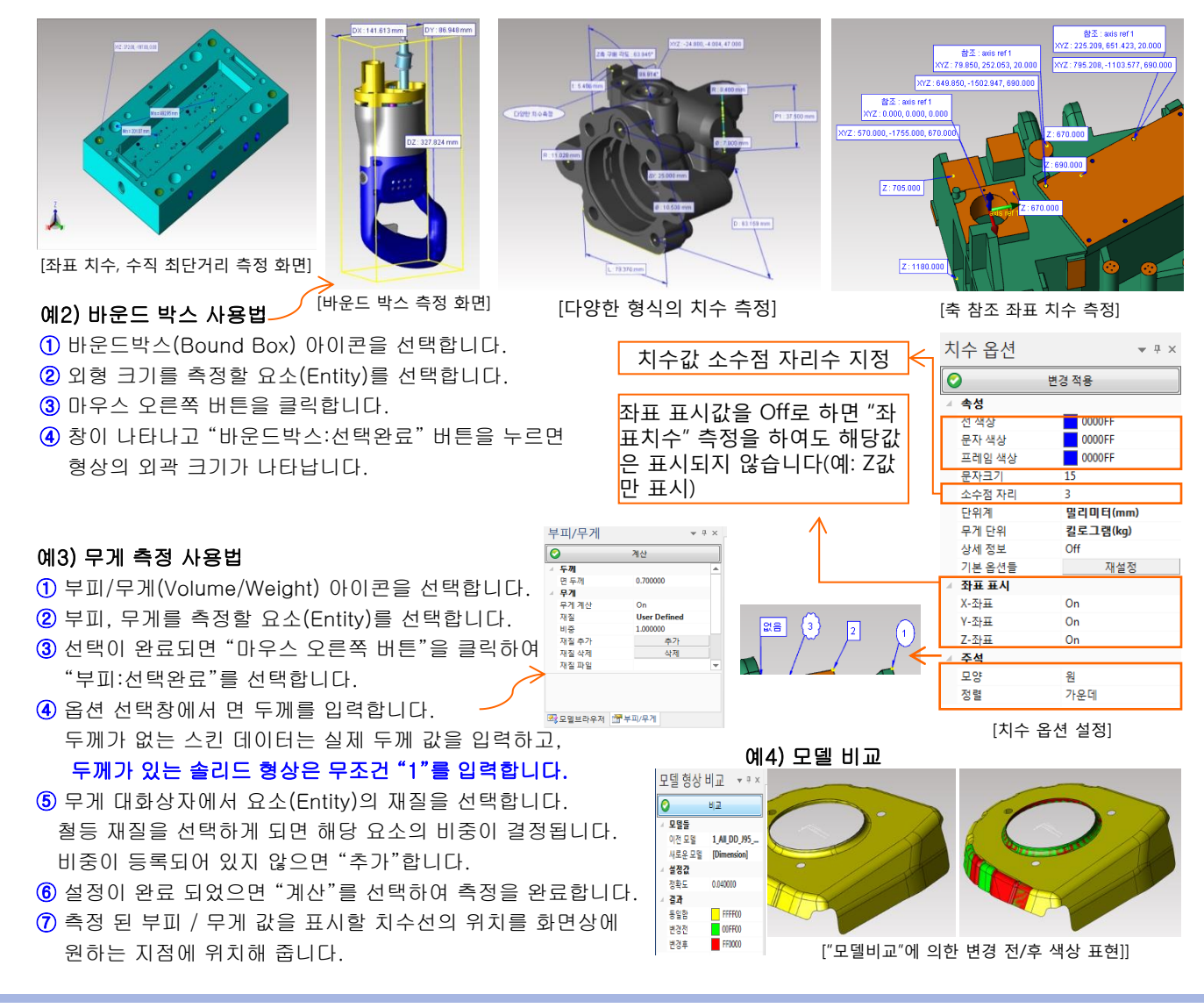

#### www.ditworks.com

### (7) 도구 메뉴 (축 생성 / 단면 생성/ 3D->2D 투영)

: 축을 생성하고 이동/회전하는 축 기능과 다양한 단면을 생성하는 단면기능이 있으며,

점 과 곡선 생성 기능 및 3D 형상을 2D로 투영하는 2D뷰 투영 기능이 있습니다.

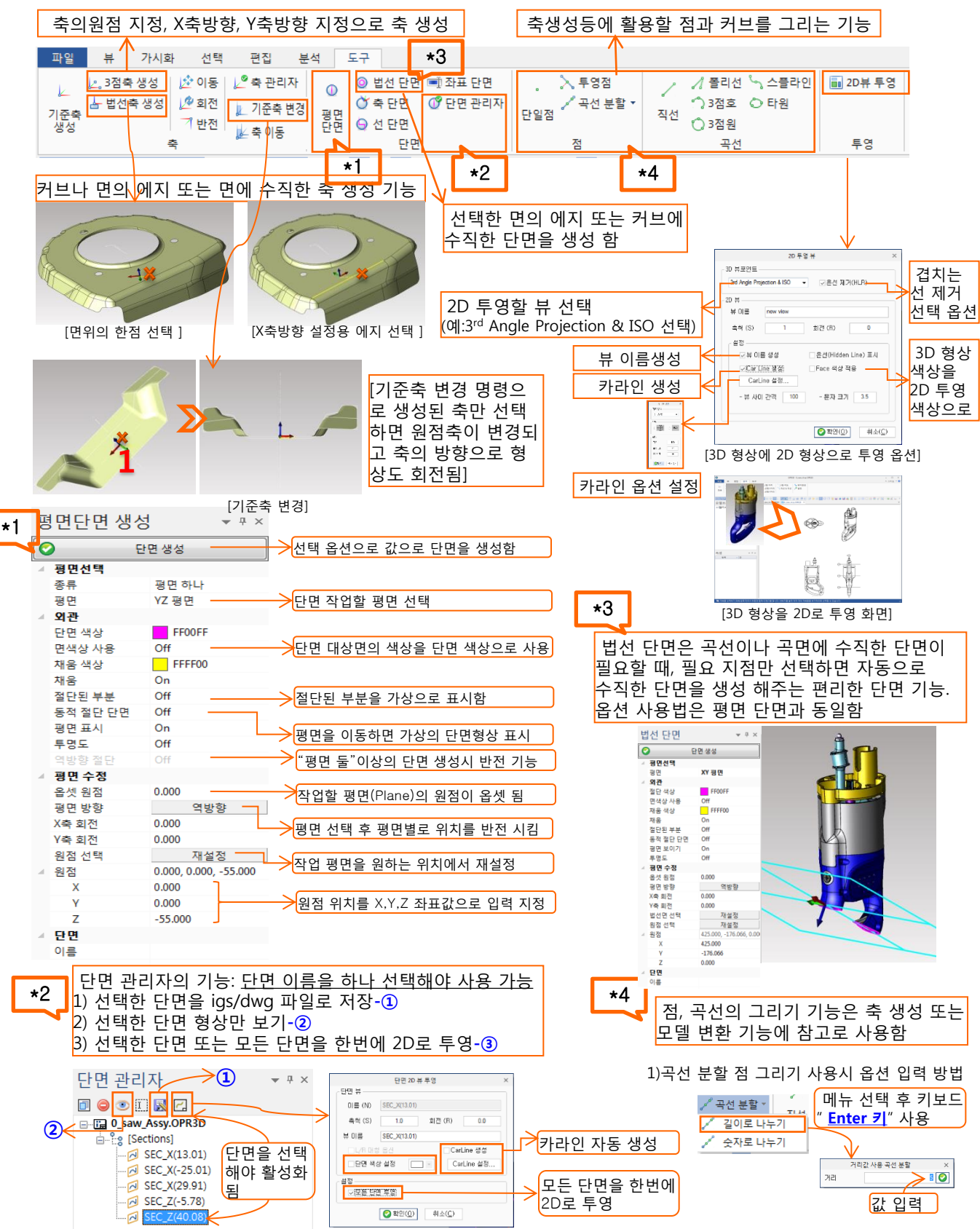

### 6) 2D 메뉴별 간단한 사용법 설명 (2D 기능 설명)

### (1) 파일 메뉴

: 파일을 저장하고 추가하고 변환하는 기능과 옵션 설정이 있습니다.

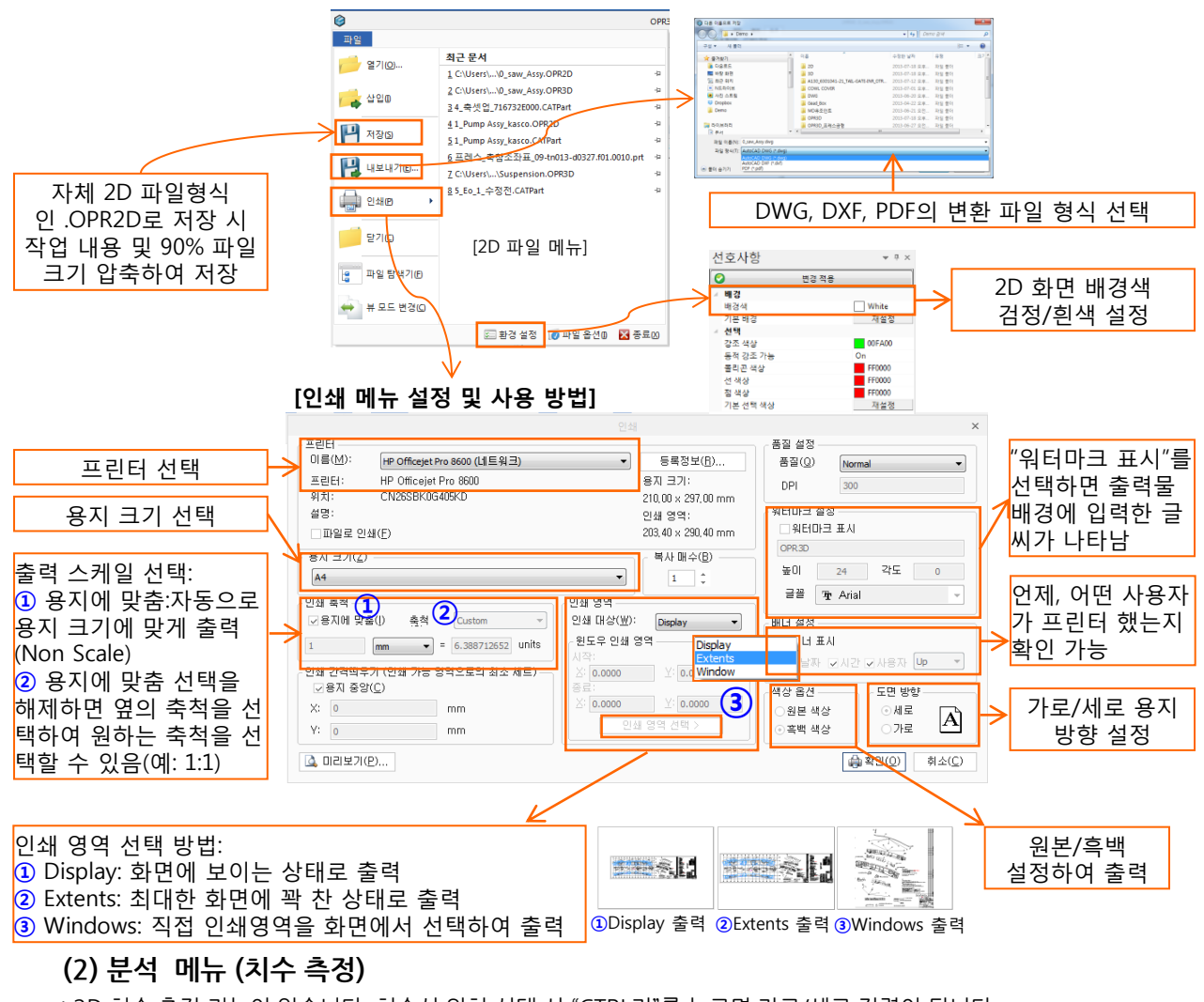

: 2D 치수 측정 기능이 있습니다. 치수선 위치 선택 시 "CTRL키"를 누르면 가로/세로 정렬이 됩니다.

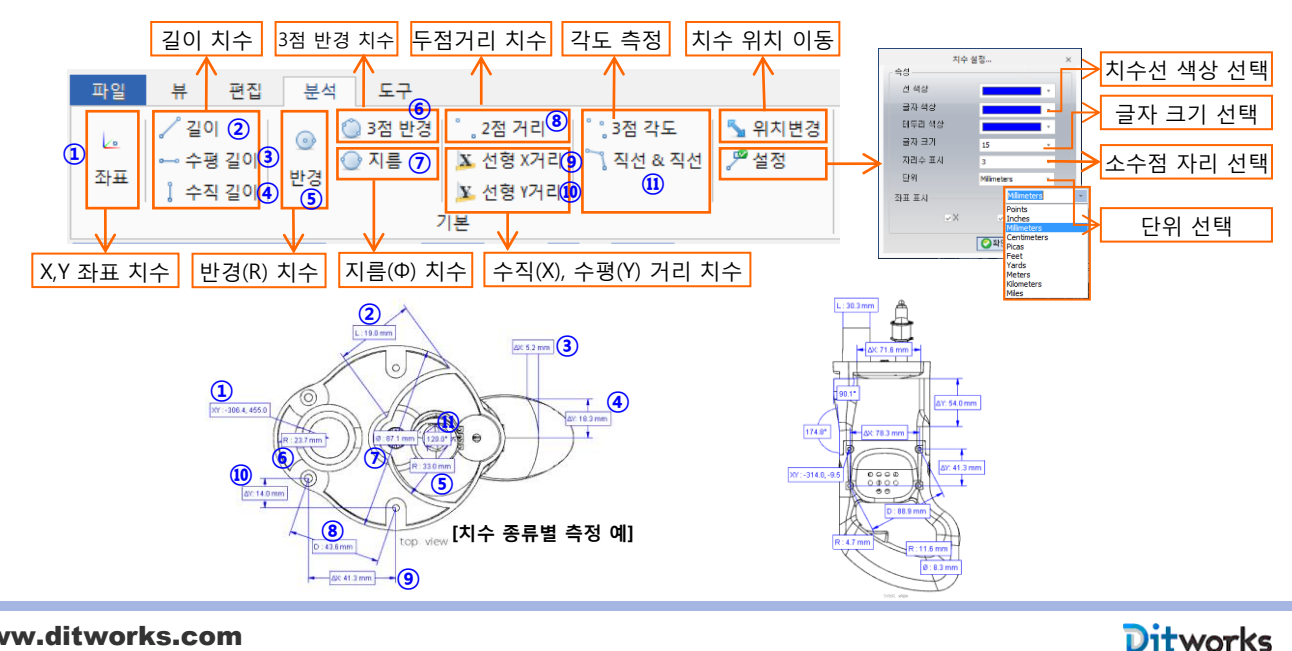

### (3) 도구 메뉴 (뷰 활성화/ 뷰이동, 카라인 작성)

: 2D 뷰를 확인하고 현재 작업 뷰를 선택하고 뷰 이동을 하며, 카라인(MCS)을 설정하여 작성할 수 있는 기능 입니다.

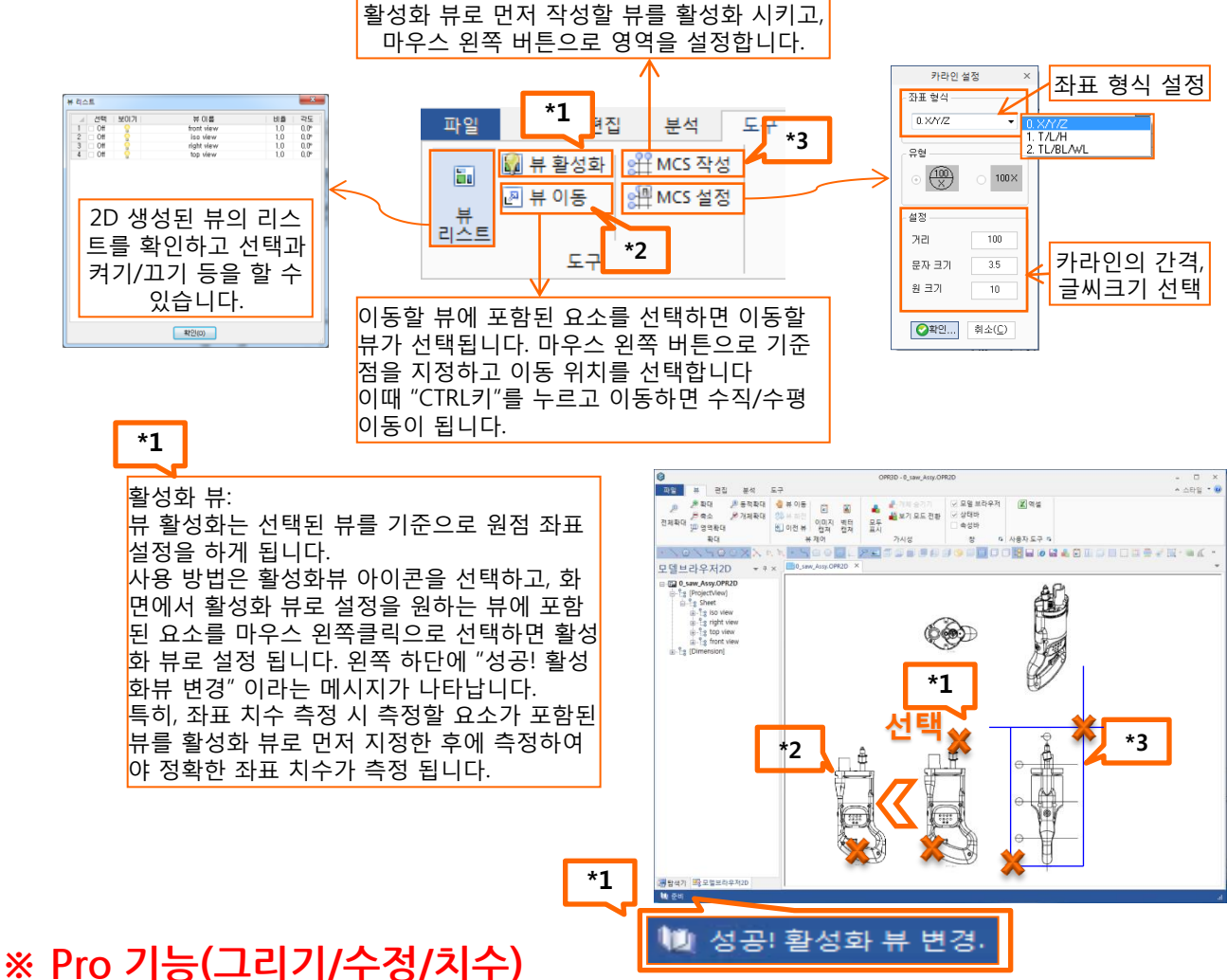

#### (4) 그리기 메뉴 (점, 선, 호, 원, 곡선, 문자 등의 2D 작성 기능)

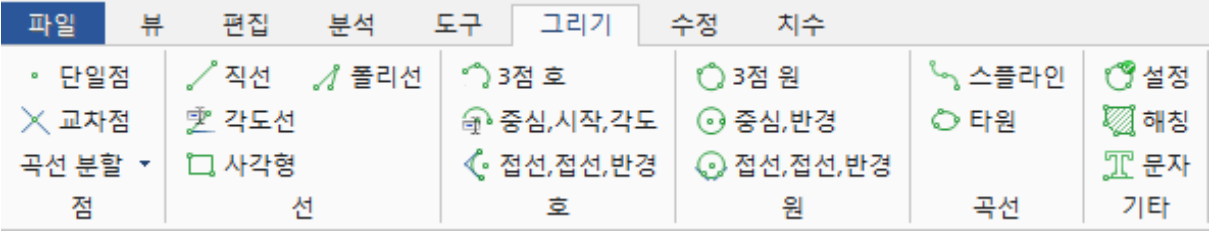

(5) 수정 메뉴 (자르기, 옵셋, 이동, 복사등의 2D 편집 기능) (6) 치수 메뉴 (분석 메뉴와 동일, 치수 측정 후 DWG

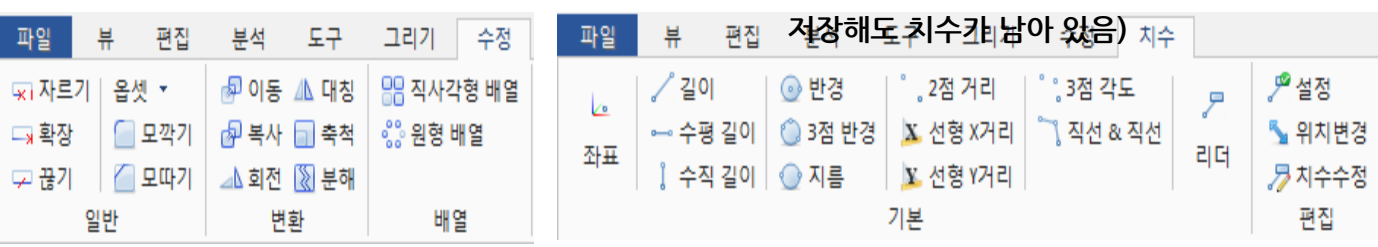

# OPR3D-Pro V3 요약 매뉴얼

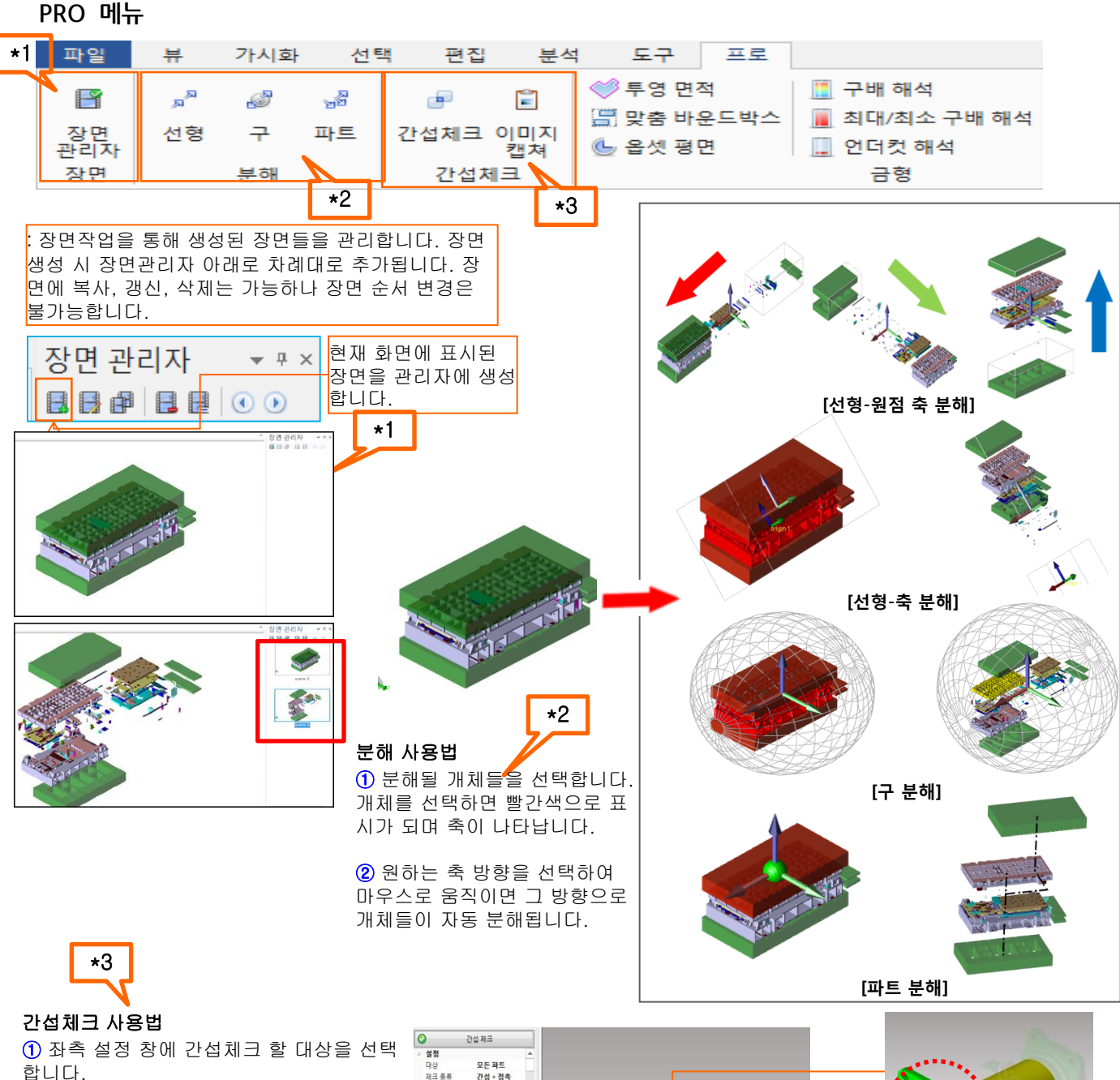

- $<sup>2</sup>$  체크 종류를 선택합니다.</sup>
- ③ 간격과 접촉 공차를 원하는 수치로 입력 합니다.
- ④ 디스플레이에서 화면에 어떻게 표현할 것인지 설정합니다.
- ⑤ 설정 후 "간섭체크"를 누르면 간섭파트 와 접촉파트에 해당되는 파트들이 체크되어 올라옵니다. 체크되어 있는 파트를 선택하
- 면 그 해당 파트가 화면에 표시됩니다
- ⑥ 간섭 체크 후 바로 이미지 캡쳐를 할 수 있습니다.

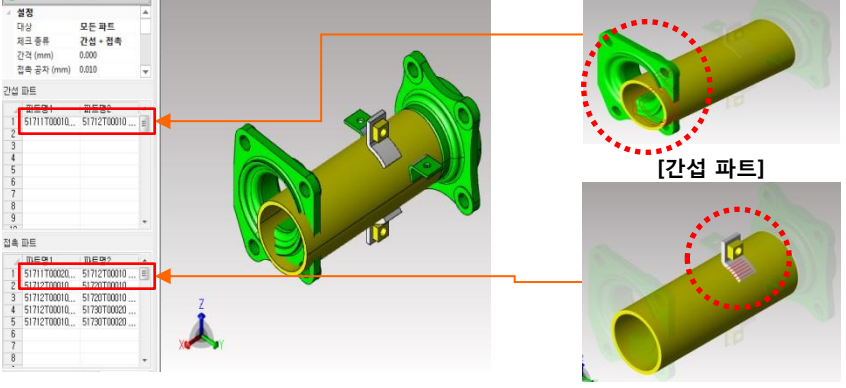

[접촉 파트]

**Ditworks** 

#### www.ditworks.com

# OPR3D-Pro V3 요약 매뉴얼

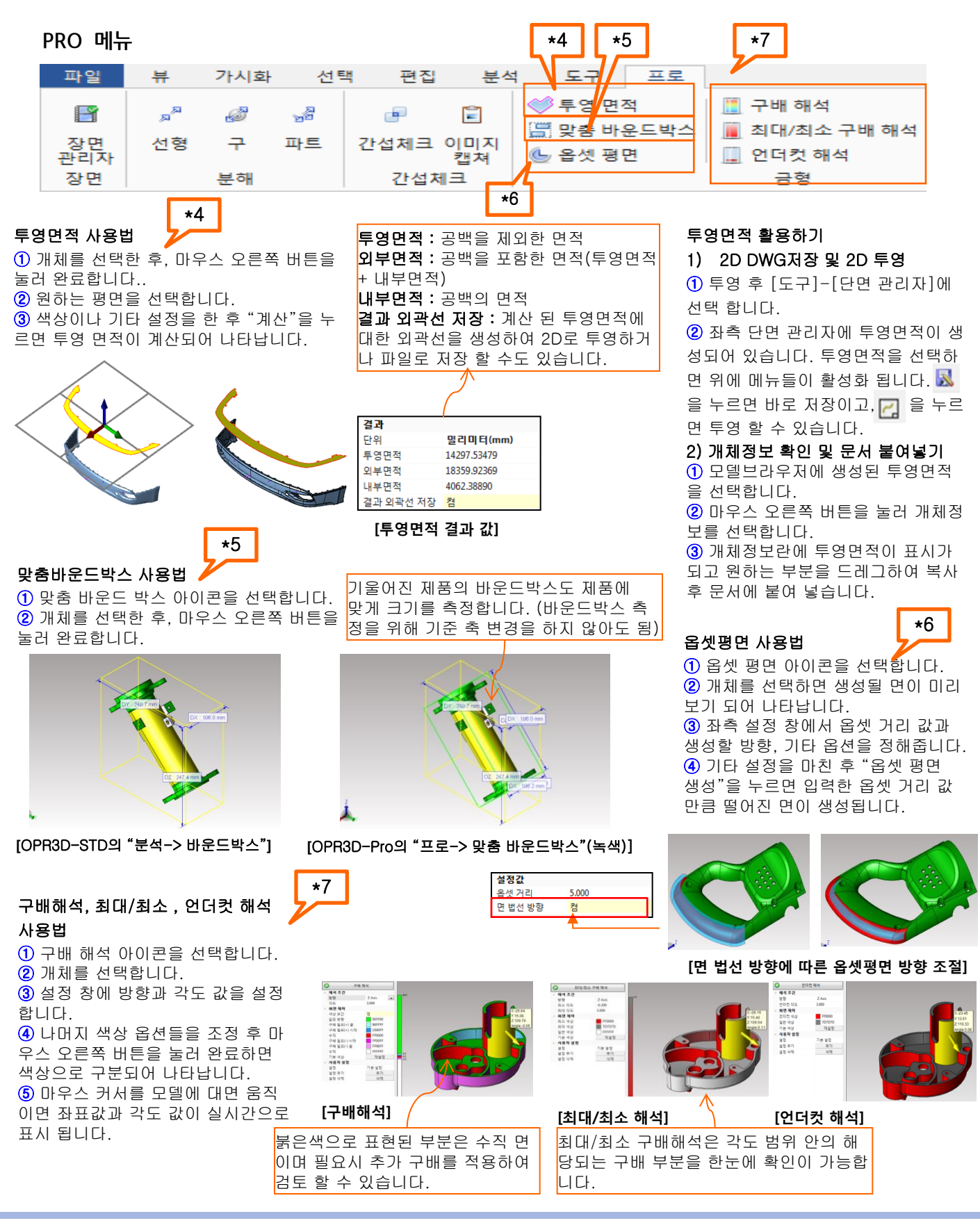